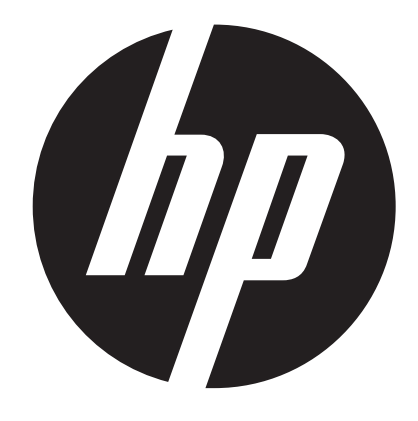

**t450** 

# Videocamera Digitale **Manuale Utente**

# **Leggere questo manuale prima di usare la Videocamera**

# **ISTRUZIONI DI SICUREZZA**

- • Non far cadere, forare o smontare il dispositivo.
- • Utilizzare il dispositivo con cura. Una gestione poco attenta potrebbe danneggiare le sue componenti interne.
- • Non esporre la telecamera a temperature elevate. Evitare il contatto con l'acqua.
- • Si prega di notare che il corpo del dispositivo potrebbe surriscaldarsi dopo un uso continuativo.
- • Testarlo adeguatamente prima di usare il dispositivo.
- • Utilizzare solo accessori specificati dal produttore.
- • Utilizzare solo il tipo di batteria in dotazione col dispositivo.
- • Togliere la batteria quando si prevede di non utilizzare il dispositivo a lungo.

## **Informazioni sul prodotto**

- • Il design e le specifiche del dispositivo sono soggette a variazioni senza preavviso. Sono comprese le specifiche primarie del prodotto, a livello software, e ancora a livello di manuale dell'utente.
- • Il presente Manuale dell'Utente è una guida di riferimento generica per la telecamera.
- • Le illustrazioni contenute nel manuale potrebbero non corrispondere al design reale del dispositivo, compreso quello che vedete.

# **Indice**

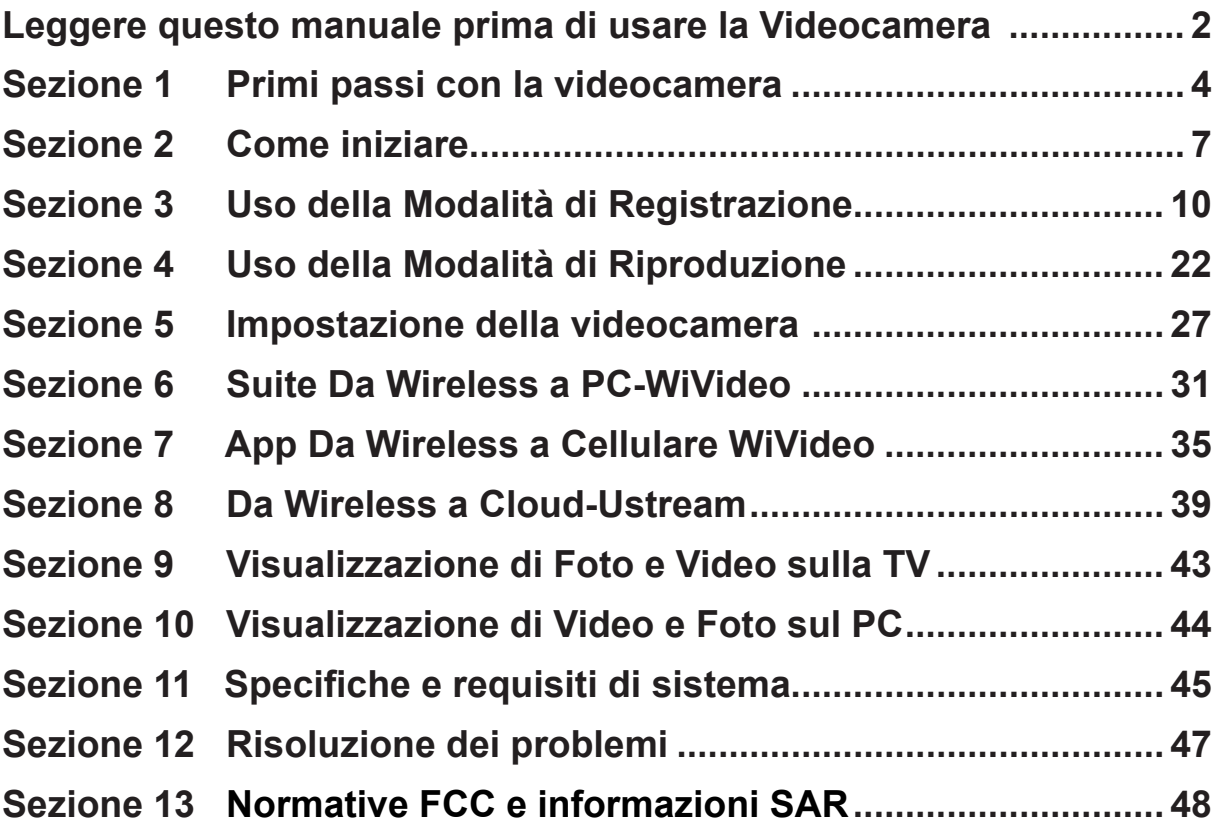

# **Sezione 1 Primi passi con la videocamera**

## **Panoramica**

- Questa videocamera, dotata di sensore da 5 Mega Pixel, è in grado di girare video in formato H.264. La tecnologia H.264 consente di registrare lunghi video occupando meno memoria. Anche le immagini fino a 16 mega-pixel offrono un'eccellente resa. Con un monitor LCD a colori sarà possibile visualizzare e analizzare foto e video con estrema facilità.
- Il pannello LCD touch da 3" è una piattaforma ideale per il funzionamento del dispositivo. Le opzioni del menu sono accessibili usando le dita. Col pannello touch sarà possibile selezionare le opzioni in modo diretto e rapido.
- La videocamera consente inoltre di eseguire registrazioni video a una risoluzione di 1920x1080. Sarà inoltre possibile collegarla a una HDTV tramite un cavo HDMI, e riprodurre con facilità i video ad alta definizione registrati su uno schermo panoramico HDTV.
- La videocamera è inoltre dotata del modulo Wireless e dell'esclusiva applicazione. Sarà possibile trasmettere streaming dal vivo della videocamera sul sito web Ustream tramite Wireless. Familiari e amici possono seguire lo streaming video della videocamera sui propri smartphone, tablet o computer.
- Uno zoom digitale a 10X aiuta a controllare i video e le foto registrati. Le varie opzioni di effetti, quali ad esempio Pre-registrazione, Tempo trascorso e Moviola, conferiscono un tocco di allegria alle vostre registrazioni.
- La memoria integrata consente di scattare foto e registrare video senza una scheda di memoria. La scheda di memoria consente agli utenti di aumentare la capacità di stoccaggio.
- Il supporto di installazione filettato sulla parte anteriore dell'obiettivo consente di montare lenti/filtri da avvitare per eseguire registrazioni di livello avanzato, servendosi ad esempio di grandangoli per realizzare scene più ampie, di un obiettivo macro per foto da vicino o di altri effetti speciali per esigenze specifiche.
- Il dispositivo offre inoltre una funzione di caricamento avanzata. Grazie all'esclusiva applicazione integrata, Internet Direct , sarà possibile caricare i video catturati dal dispositivo su un sito web in

modo facile .

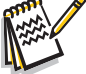

### *Nota*

- *• Parte della memoria integrata viene usata per il codice Firmware e per il Software del dispositivo.*
- *• Installare l'applicazione in dotazione ArcSoft MediaImpression per visualizzare i video correttamente sul computer.*
- *• Al fine di garantire il corretto funzionamento della connettività Wireless, verificare che il programma video in dotazione WiVideo (unicamente per sistemi basati su Windows®) sia installato e che il modulo wireless LAN del computer sia attivato.*

## **Accessori standard**

Disimballare il prodotto e verificare che siano presenti i seguenti accessori:

- Mini cavo USB
- • Cavo HDMI
- • Adattatore
- • Batteria ricaricabile agli ioni di litio
- • Guida rapida
- • CD-ROM (Software, Manuale dell'Utente)
- • Borsa in tessuto
- • Set copri lenti (copri lente e cinturino)

**Vista anteriore** 

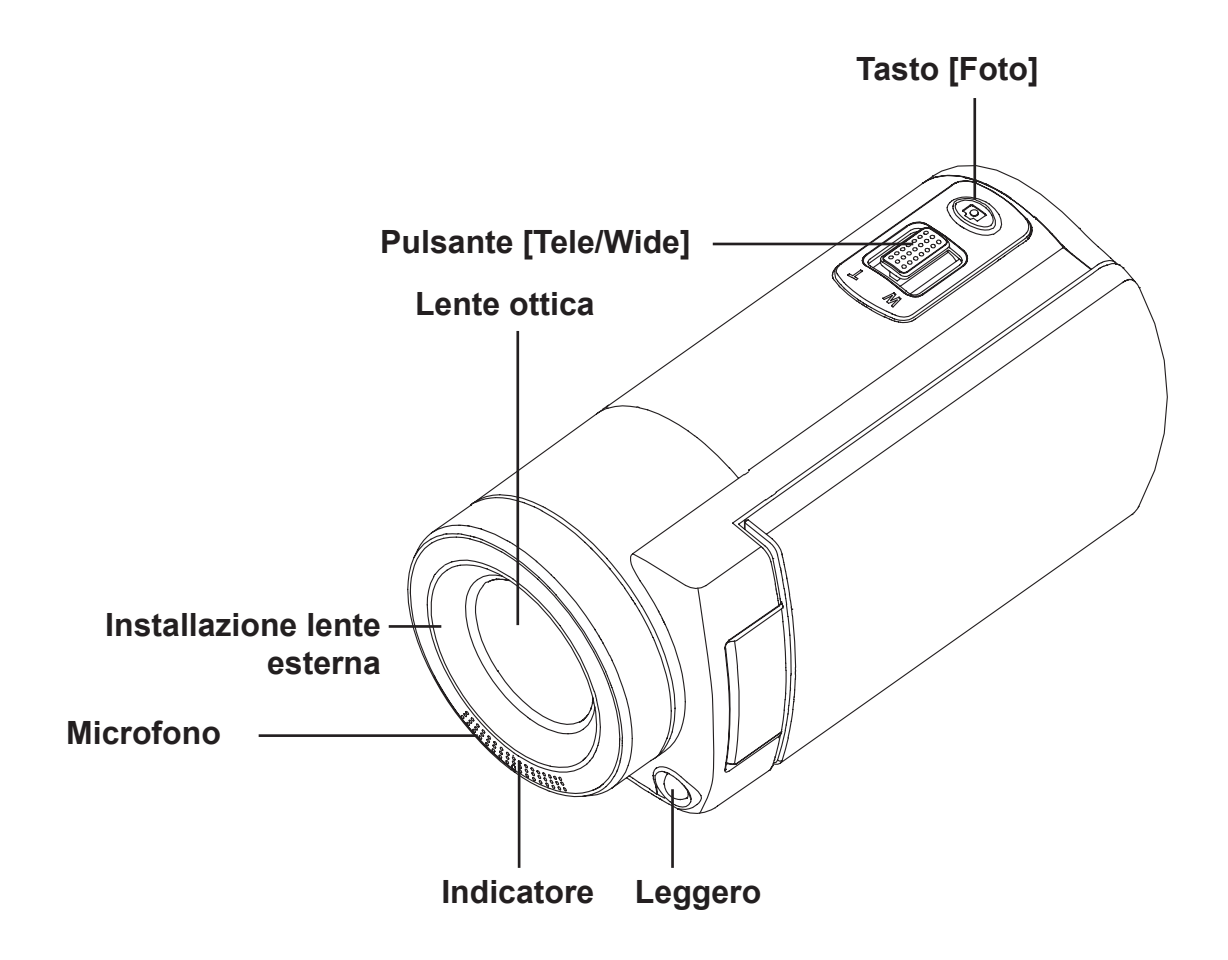

**Vista dal basso**

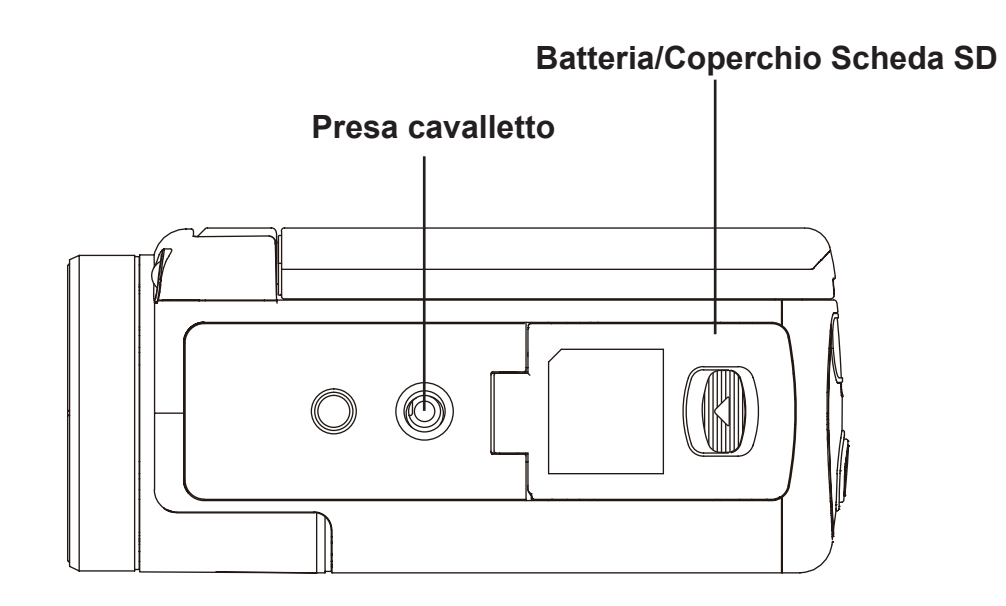

# **Vista laterale/posteriore**

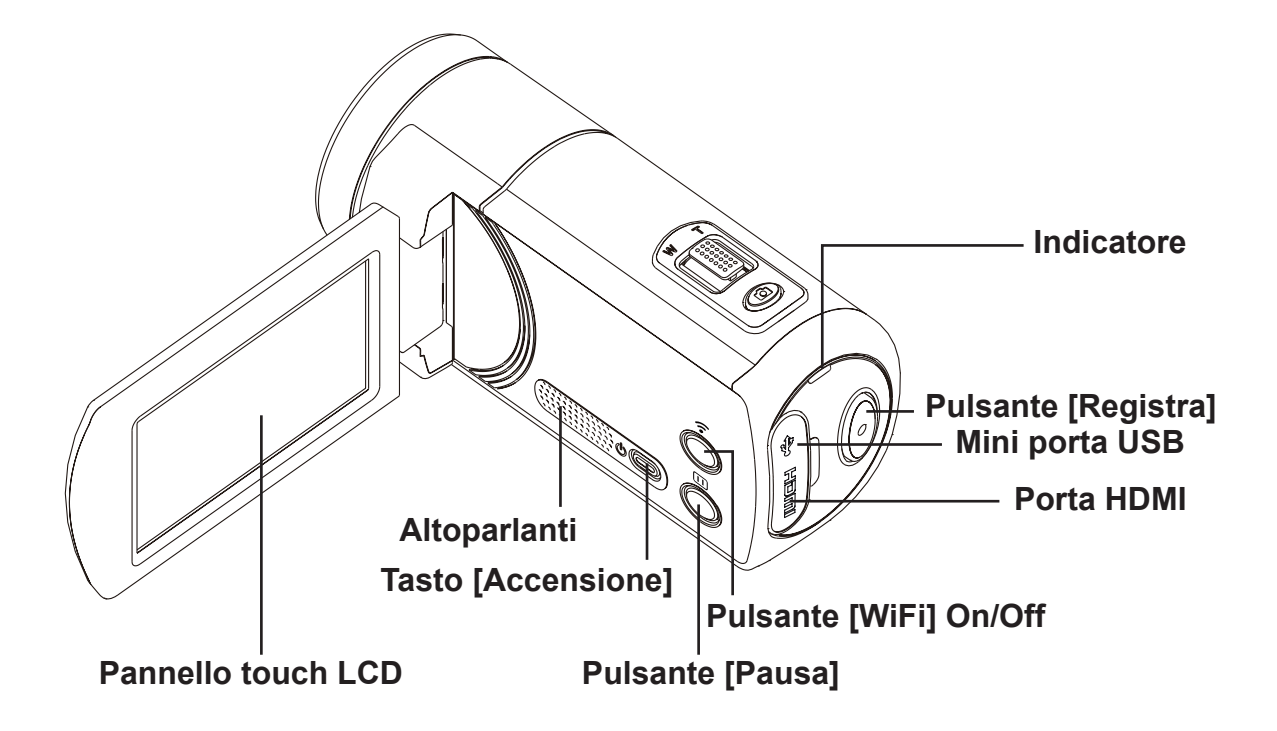

# **Sezione 2 Come iniziare**

## **Caricamento della batteria**

Prima di usare il dispositivo sarà necessario caricare la batteria ricaricabile agli ioni di litio.

- 1. Far scorrere il tasto e aprire il coperchio della batteria.
- 2. Inserire la batteria rispettando la polarità indicata (+ o -).
- 3. Chiudere saldamente il coperchio della batteria.

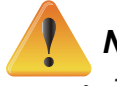

### *Nota*

- *• Tipi diversi di batterie e temperature ambiente potrebbero influire sulle prestazioni della batteria.*
- *• Non esporre mai la batteria a strumentazioni che producono calore (ad esempio forno a microonde) e non cercare di smaltire le batterie bruciandole o gettandole nel fuoco. Il calore può provocare l'esplosione della batteria e/o rilasciare liquido caustico. Entrambe queste situazioni potrebbero causare gravi lesioni.*
- *• Disattivare l'alimentazione e smettere di usare la batteria nel caso in cui si riscontri un calore eccessivo sulla stessa.*

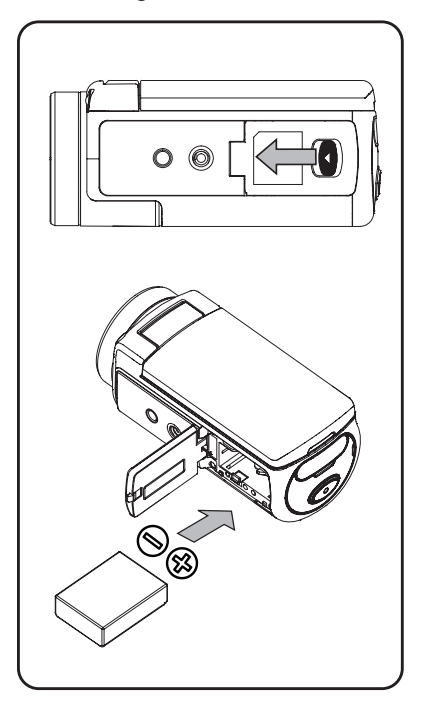

# **Caricamento della batteria**

Caricare completamente la batteria prima di iniziare a usarla. Sarà necessario usare il caricatore CA oppure del cavo USB in dotazione Se la spia lampeggia significa che il caricamento è in corso, mentre se la spia è fissa significa che il caricamento è completo. Nella modalità di caricamento adattatore, il tempo di ricarica completo richiede all'incirca 4-5 ore, e la spia si spegnerà automaticamente dopo 3~5 minuti. (Il tempo di caricamento effettivo potrebbe variare. Dipende delle condizioni della batteria)

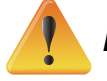

### *Nota*

- *• Non caricare mai la batteria diversamente rispetto alle indicazioni fornite. In caso contrario, si potrebbero verificare incendi o esplosioni che comporterebbero gravi lesioni.*
- *• Servirsi dell'alimentatore CA in dotazione unicamente con la tensione di funzionamento indicata.*
- *• L'uso con tensioni diverse da quella indicata potrebbe provocare scosse elettriche.*
- *• Verificarechelapresadicorrenteacuisicollegal'adattatore sia facilmente accessibile. Quando è necessario togliere l'alimentazione dal dispositivo, verificare di scollegare il cavo di alimentazione dalla presa elettrica.*
- Se viene attivata una connessione Wireless, il dispositivo continuerà a funzionare fino a che non si esaurisce la carica.

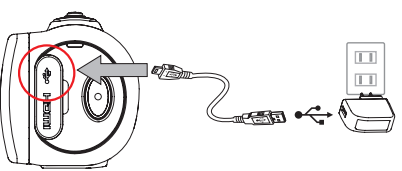

Modalità di caricamento adattatore

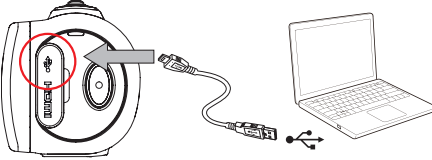

Modalità di caricamento da USB tramite PC

## **Inserimento e rimozione di una scheda SD (Opzionale)**

La videocamera viene fornita in dotazione con una memoria interna che consente di salvare foto e video. Sarà possibile espandere la capacità di memoria servendosi di una scheda di memoria SD opzionale.

- 1. Inserire la scheda di memoria nell'alloggiamento fino a che non si blocca in posizione. Fare riferimento all'immagine.
- 2. Per rimuovere una scheda SD installata, premere la scheda verso l'interno per rilasciarla.
- 3. Quando la scheda viene espulsa, rimuoverla con delicatezza dall'alloggiamento.
- 4. Capacità di memoria consigliata: 1GB o superiore.

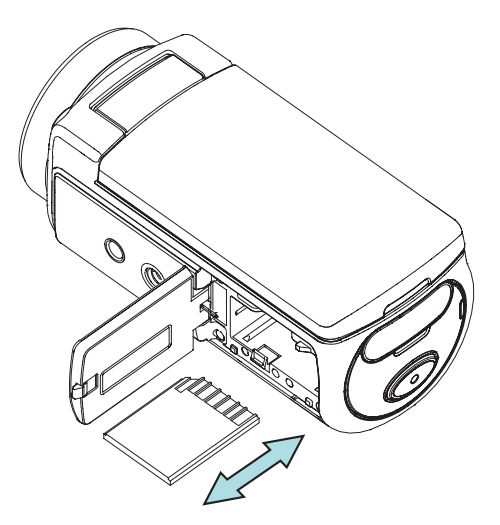

*Nota*

- *• Quando viene inserita una scheda di memoria, i video e le foto vengono archiviati all'interno della scheda anziché nella memoria integrata.*
- *• Protezione dei dati sulla scheda SD: quando è bloccata, la scheda SD si trova in modalità di sola lettura. Quando la scheda SD è bloccata non sarà possibile registrare foto o video. Accertarsi che il blocco sia disattivato prima di registrare qualsiasi file multimediale.*

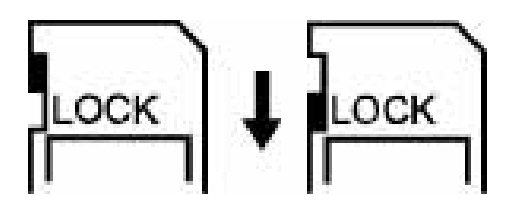

# **Accensione della videocamera**

- Per accendere il dispositivo:
	- 1. Estrarre il pannello LCD; il dispositivo si accenderà in automatico.
	- 2. In alternativa, premere il [Pulsante Power] per un secondo per accenderlo.
	- 3. Dopo 3 minuti di inattività, il dispositivo si spegnerà automaticamente.

## **Configurazione iniziale di Data e Ora**

• La schermata di impostazione ora compare per consentire la regolazione dei parametri di data e ora:

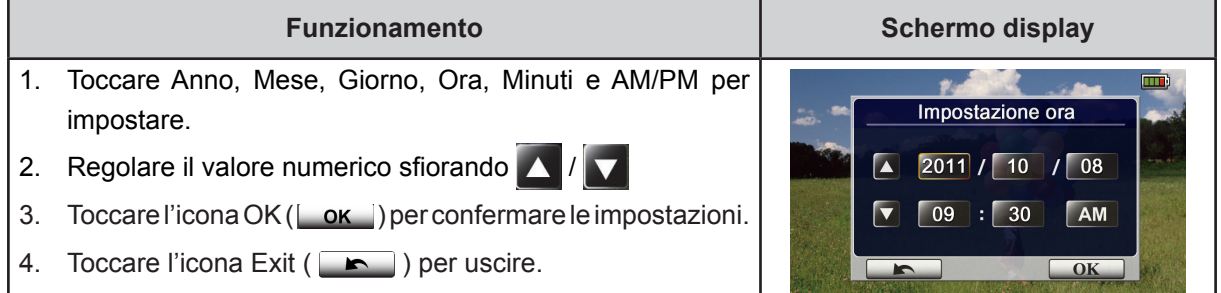

## **Come iniziare**

- Per registrare video: Premere il [Pulsante Video o] per registrare i video. Per interrompere la registrazione premerlo nuovamente.
- Per mettere in pausa la registrazione: Premere il [Pulsante Pausa | || per mettere in pausa la registrazione. Per continuare la registrazione premerlo nuovamente.
- Per scattare una foto: Premere il [Pulsante foto  $\circled{2}$ ] a metà fino che la cornice di messa a fuoco passa da bianca a verde. Quindi, premerlo a fondo per scattare una foto.

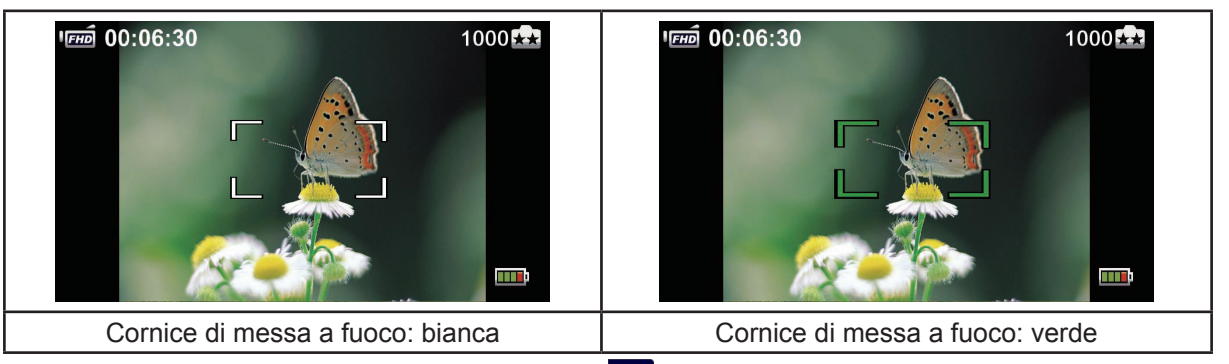

 $\cdot$  Per visualizzare i video e le foto salvati: toccare  $\Box$  sullo schermo per passare alla Riproduzione.

## **Spegnimento della videocamera**

• Per spegnere il dispositivo: Sarà possibile premere il [ Pulsante Power  $\mathbb{O}(\mathbb{C})$  ] per un secondo, oppure riportare il pannello LCD nella sua posizione originale.

# **Sezione 3 Uso della Modalità di Registrazione**

# **Funzioni dei pulsanti**

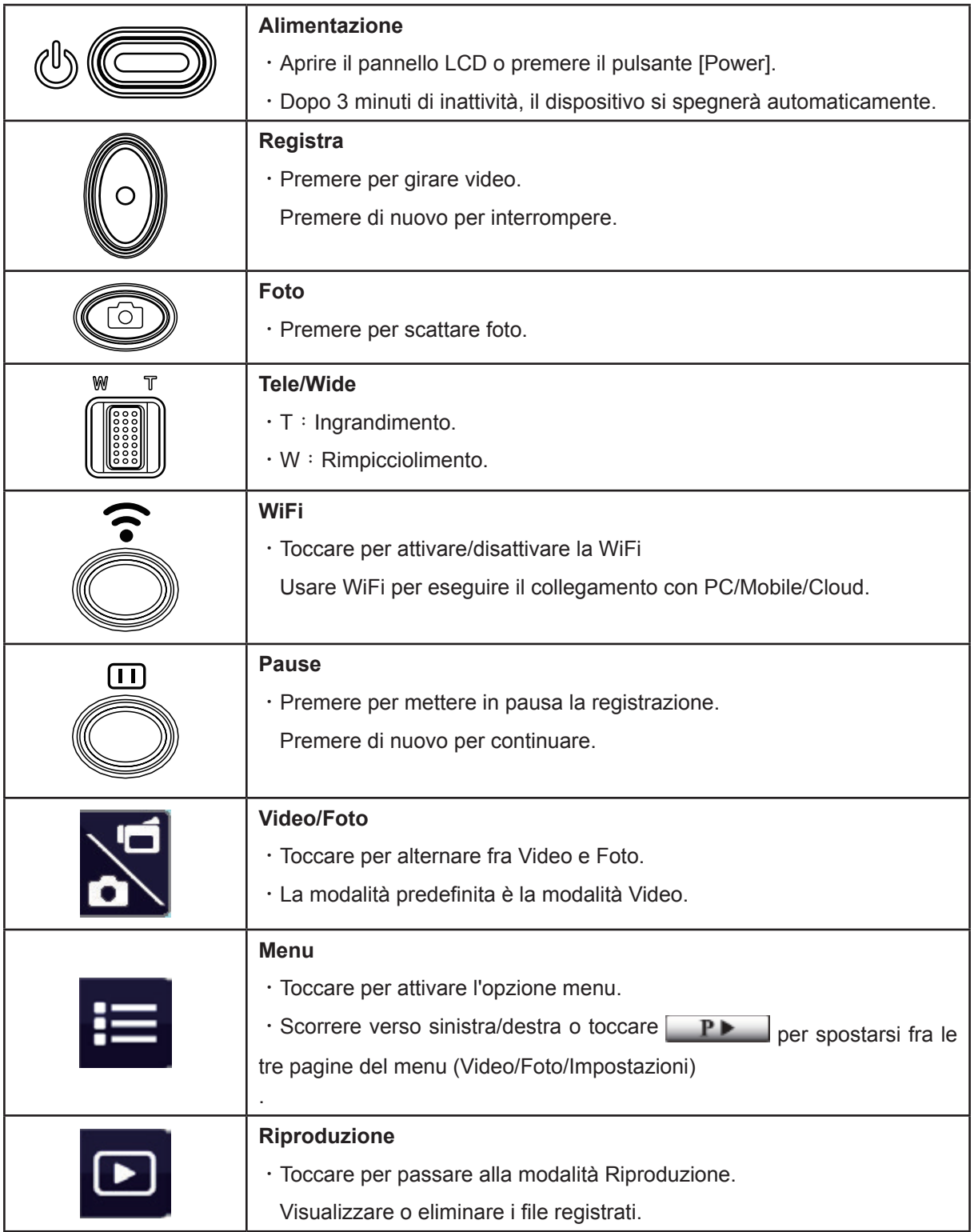

# **Informazioni sul monitor LCD**

Gli indicatori di seguito visualizzati potrebbero comparire sullo schermo LCD:

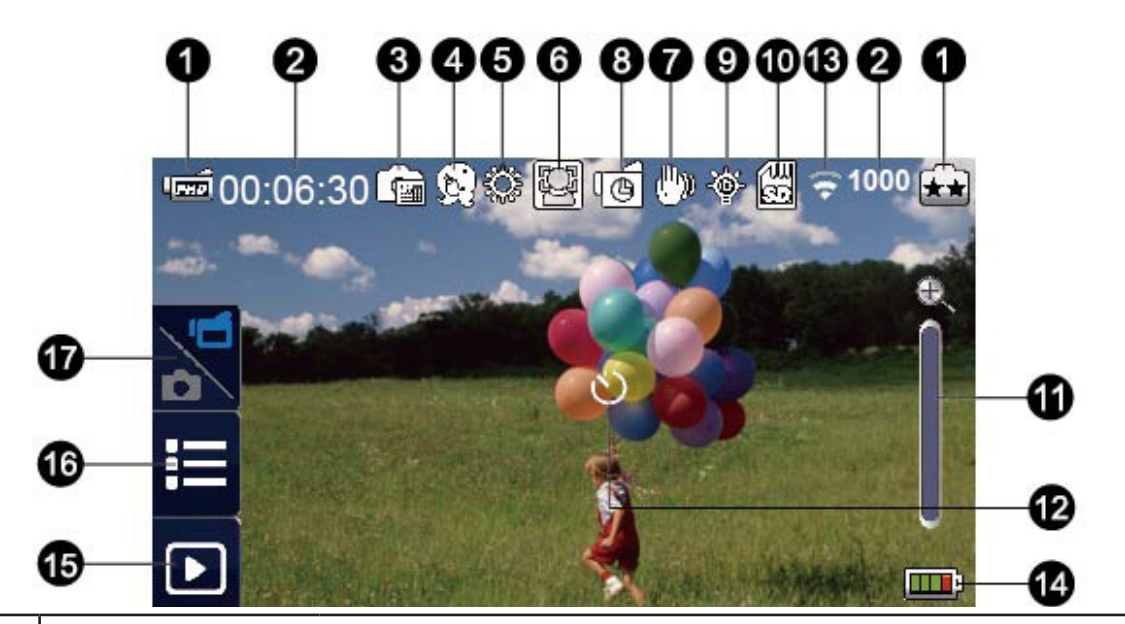

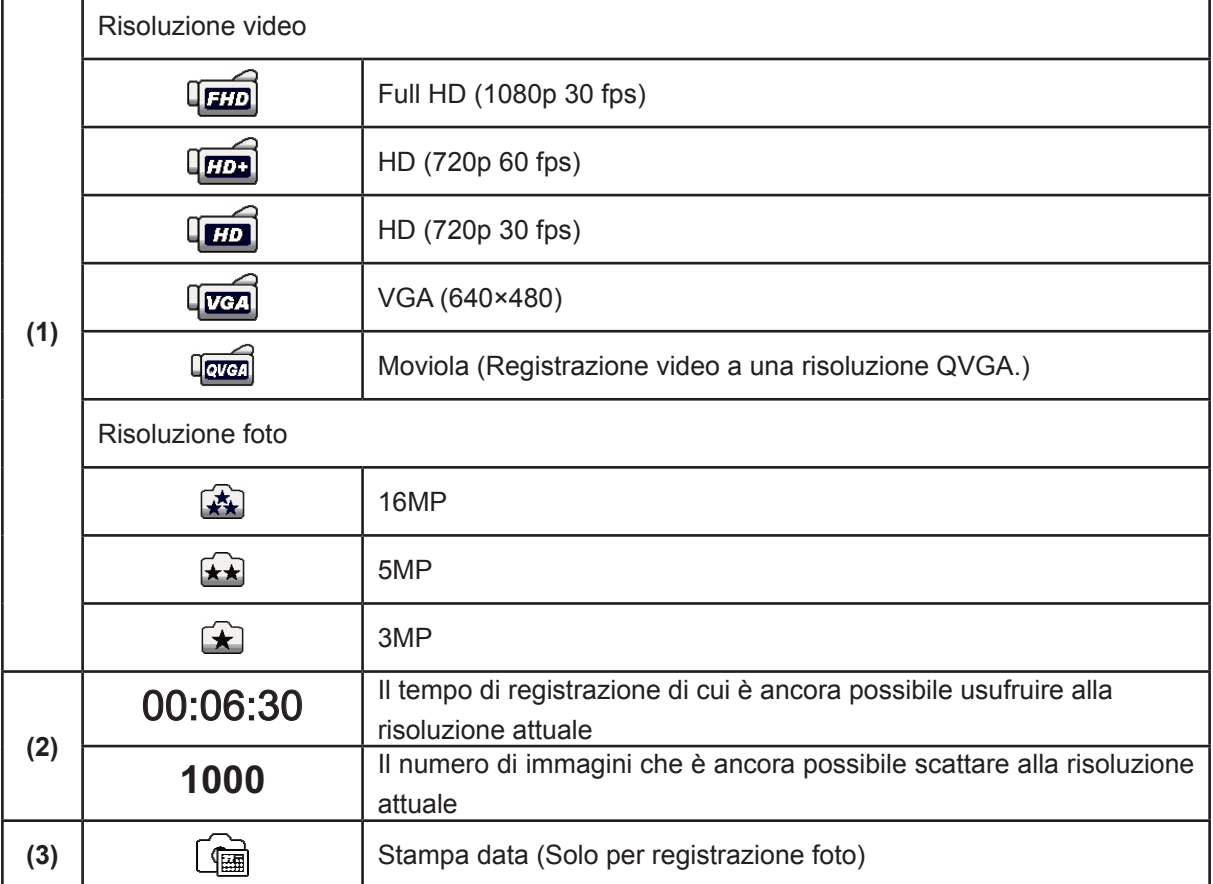

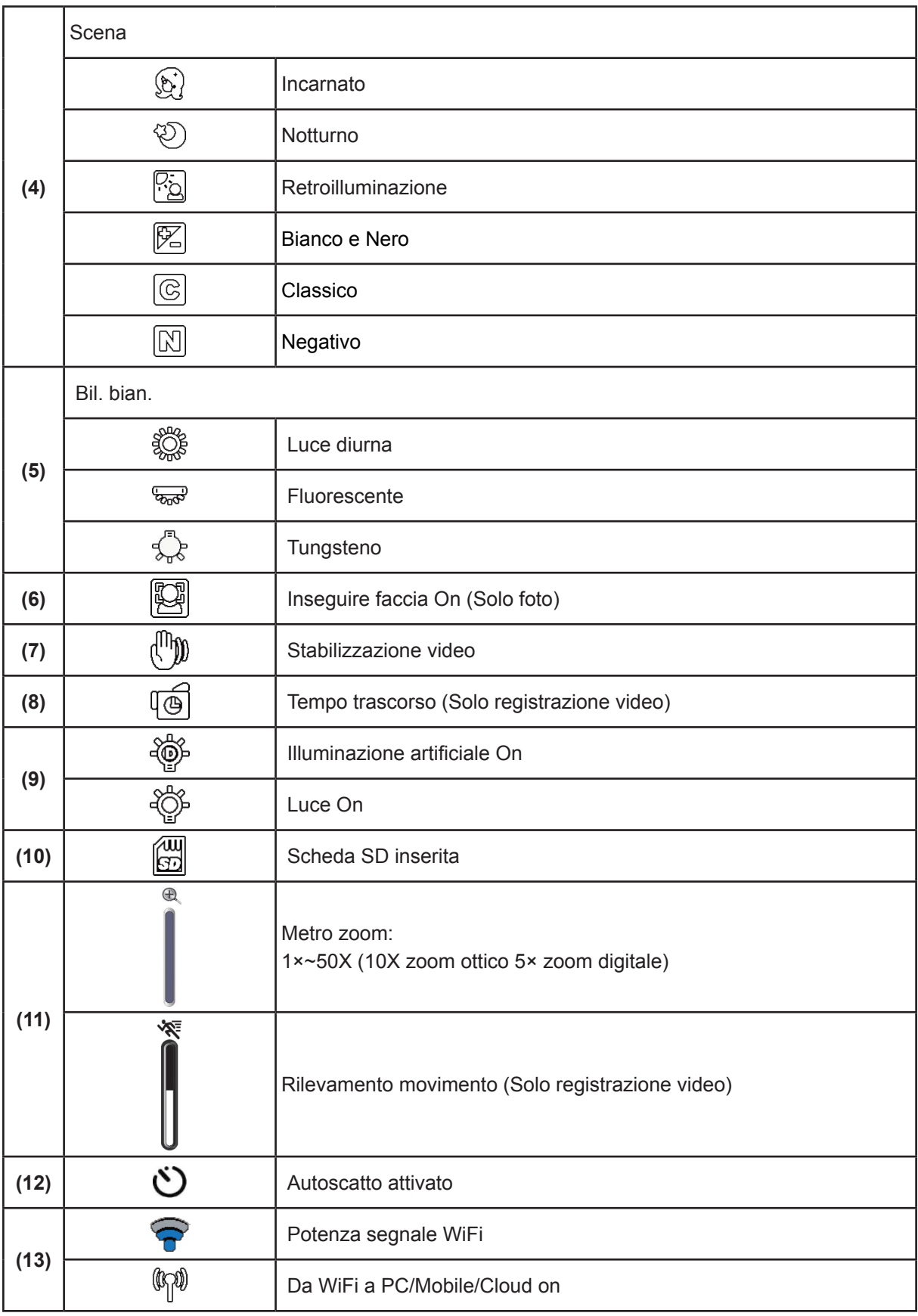

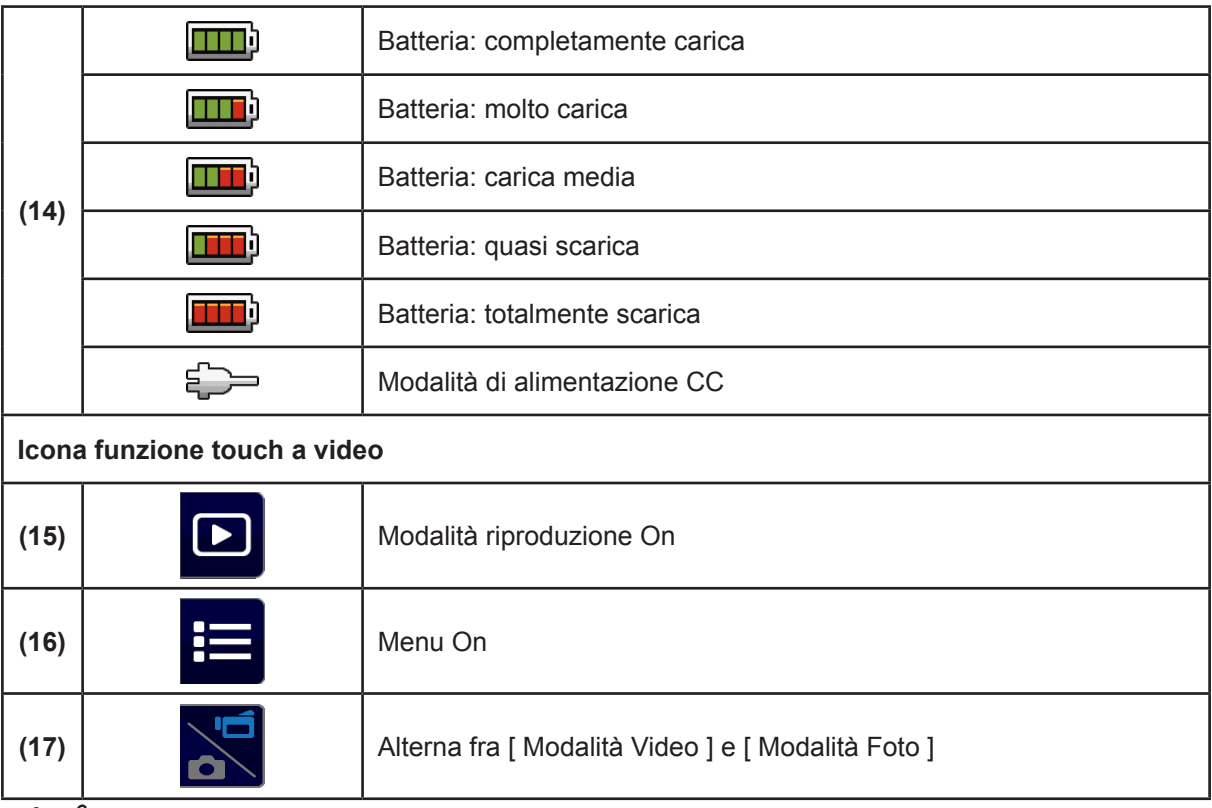

## *Nota*

*• Toccare sullo schermo per chiudere la barra delle funzioni touch. Toccare nuovamente per visualizzare la barra.*

- *• Le funzioni Tempo trascorso e Moviola non possono essere usate contemporaneamente. (Quando viene attivata la funzione Tempo trascorso, la funzione Moviola verrà disattivata, o viceversa).*
- *• Le funzioni Rilevamento movimento, Moviola e Tempo trascorso non possono essere usate contemporaneamente. (Quando viene attivata la funzione Rilevamento movimento, le funzioni Moviola e Tempo trascorso verranno disattivate).*
- *• Le funzioni Rilevamento movimento e Zoom non possono essere usate contemporaneamente.*
- *• Le funzioni Rilevamento movimento, Tempo trascorso, Moviola e Pausa non possono essere usate contemporaneamente.*
- *• In modalità di caricamento CA sarà possibile accendere il dispositivo, che passerà in modalità di alimentazione CC. In modalità di alimentazione CC, il dispositivo viene caricato con meno corrente elettrica.*
- *• La potenza del segnale Wireless indica la potenza della connessione fra il proprio access point e la telecamera. Alcuni access point non consentono di effettuare il collegamento alla rete. Alcune reti richiedono l'autenticazione del fornitore dei servizi di rete (NSP, Network Service Provider). Attenersi alle istruzioni a video o contattare il fornitore di servizi di rete.*

### **Registrazione video**

- Premere il [pulsante Video $\llbracket \circ \rrbracket$ ] per avviare la registrazione. Quando viene registrato un video, sul monitor LCD verrà visualizzato un indicatore di tempo ( 00:06:30 ). Per interrompere la registrazione premerlo nuovamente.
- Per mettere in pausa la registrazione premere il [Pulsante Pausa | ] Per continuare la registrazione premerlo nuovamente.
- Premere  $\Box$  a video per visualizzare il video registrato.
- Sono disponibili quattro impostazioni di risoluzione:

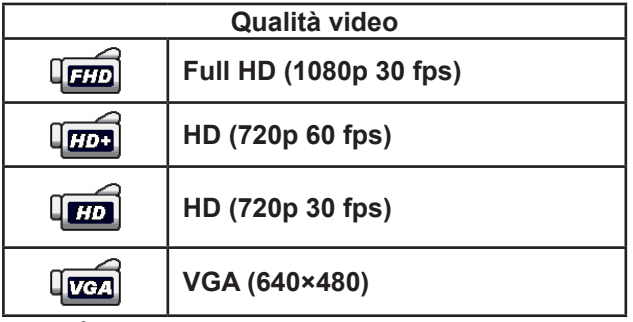

- *• La risoluzione dell'immagine catturata durante la registrazione video corrisponde alla risoluzione video.*
- *• Quando viene attivata la funzione Moviola, la risoluzione video è QVGA e l'angolazione di visualizzazione viene ridotta.*

# **Cattura foto**

*Nota*

- Premere il [Pulsante Foto  $\textcircled{3}$ ] a metà fino che la cornice di messa a fuoco passa da bianca a verde. Quindi, premerlo a fondo per scattare una foto.
- $\cdot$  Premere  $\Box$  a video per visualizzare la foto scattata.
- • Sono disponibili tre impostazioni di risoluzione:

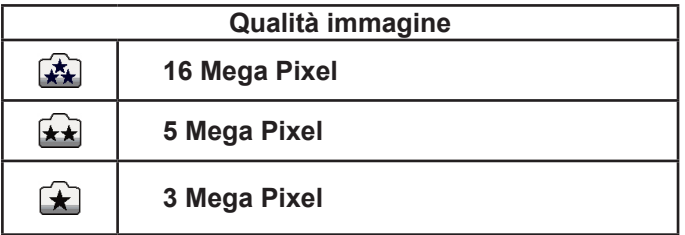

## **Uso della funzione Zoom**

- • Lo zoom ingrandisce le immagini in fase di registrazione di un video o mentre viene scattata una foto.
	- 1. Per ingrandire/rimpicciolire, premere il pulsante Tele/Wide ... Il dispositivo eseque lo zoom usando prima lo zoom ottico. Quando il fattore dello zoom ottico è al massimo, l'operazione di ingrandimento si interrompe provvisoriamente. Premere e tenere premuto nuovamente il [Pulsante Tele] (T) per oltrepassare l'intervallo dello zoom ottico. Viene quindi attivato lo zoom digitale e l'operazione di ingrandimento continua.
- 2. Potrà essere impostato da 1X a 50X (10X zoom ottico e 5X zoom digitale).

## **Uso della connessione Wireless**

- • Per eseguire il collegamento fra il dispositivo e PC/Mobile/Cloud in modalità wireless.
- • Per avviare la connessione alla Wireless.
- Premere il pulsante  $\lceil$  WiFi $\bigcirc$  1.
- • Sarà possibile impostare tre tipi di connessione: Da WiFi a Cellulare/Da WiFi a PC/Da WiFi a Cloud.

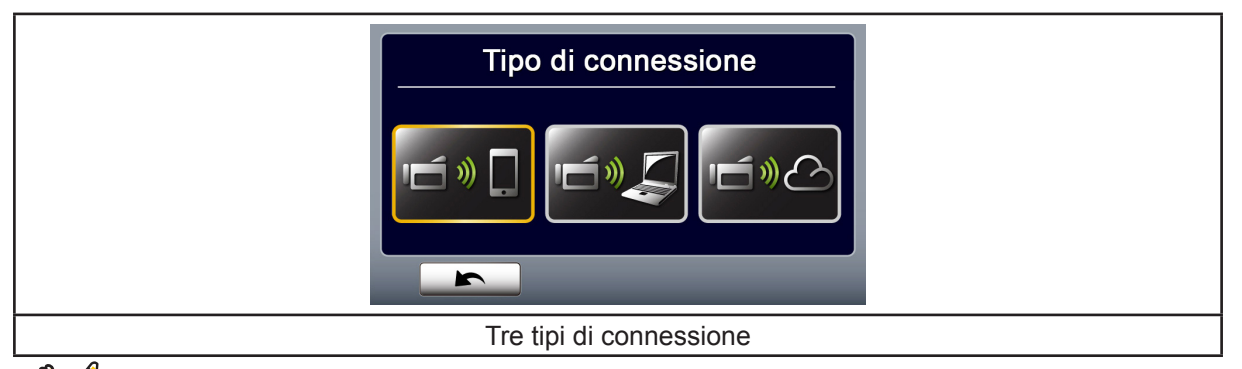

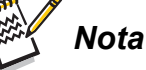

Per ulteriori dettagli rimandiamo alle sezioni 6, 7 e 8.

## **Opzioni per il menu registrazione**

Flusso menu

- 1. Premere  $\mathbf{I} = \mathbf{S}$  sullo schermo per aprire il Menu.
- 2. Scorrere verso sinistra / destra o toccare  $\Box$  sulla schermata menu per spostarsi fra le diverse pagine.

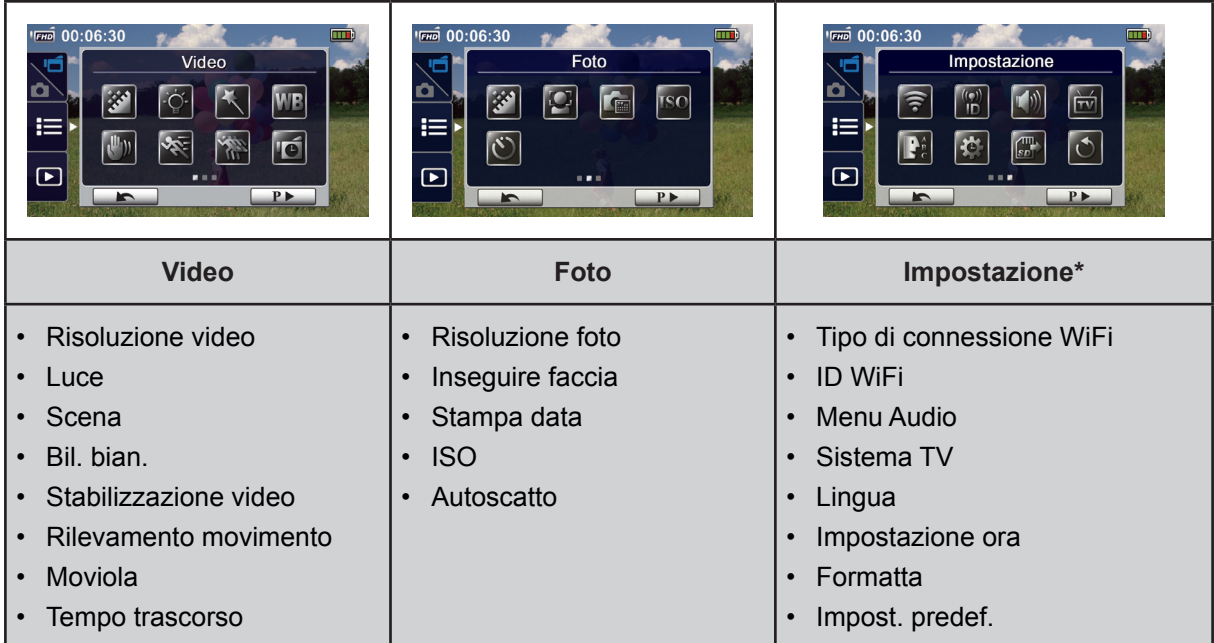

*\* Consultare la Sezione 5 per informazioni dettagliate sulle [Impostazioni].*

## **Menu video**

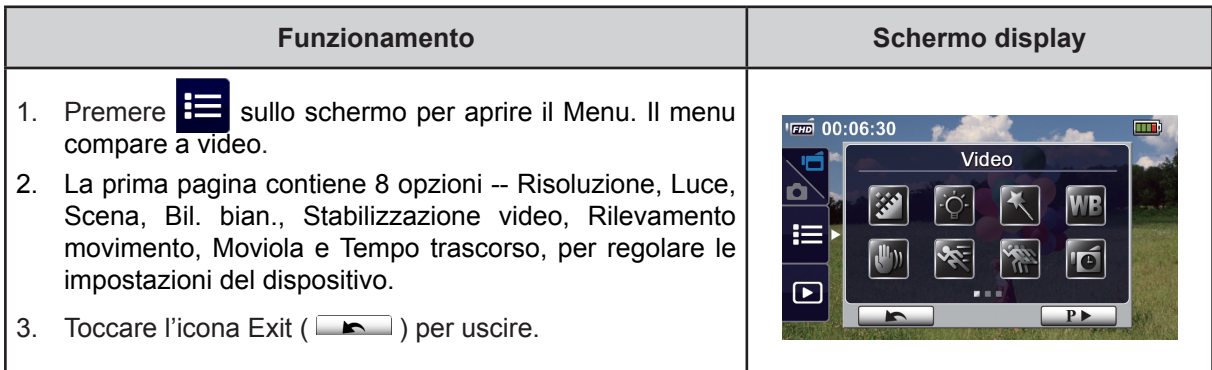

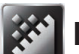

# **Risoluzione video**

Sono disponibili quattro impostazioni di risoluzione.

- **• Full HD (1080p 30):**Registra video a una risoluzione di 1920×1080p 30 fps.
- **• HD+ (720p 60):**Registra video a una risoluzione di 1280×720p 60 fps.
- **• HD (720p 30):**Registra video a una risoluzione di 1280×720p 30 fps.
- **• VGA (640×480):** Registra video a una risoluzione di 640×480p 30 fps.

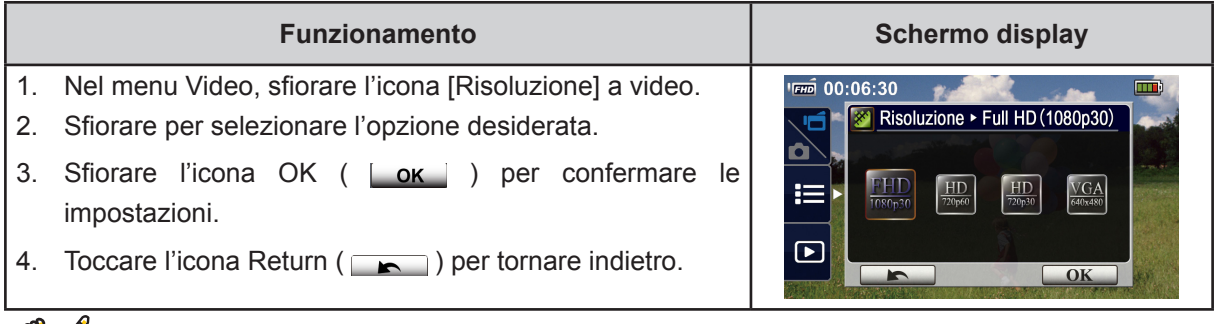

# *Nota*

*• Il tempo restante varia a seconda dell'opzione scelta.*

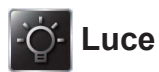

Sono disponibili tre impostazioni di illuminazione.

- **• Luce ON:** La luce sarà accesa.
- **• Illuminazione artificiale:** Per estendere la gamma dinamica della retroilluminazione e il senso di contrasto elevato, di modo che gli oggetti siano più luminosi e più chiari.
- **• Luce OFF:** La luce è spenta.

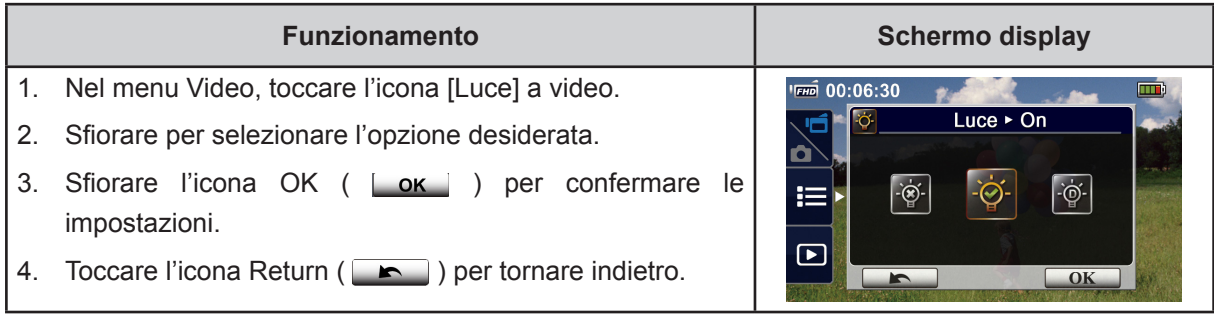

![](_page_16_Picture_6.jpeg)

# **Scena**

Sarà possibile selezionare la modalità conformemente alle condizioni in cui ci si trova.

- **• Auto:** Registrare senza effetti speciali sull'immagine.
- **• Incarnato:** Registrare con un effetto che rende più naturali le tonalità della pelle.
- **• Notturno:** Usare la modalità notturno per scene girate di notte o in condizioni di scarsa luminosità.
- **• Retroilluminazione:** Sarà possibile girare quando dietro al soggetto è presente una fonte luminosa.
- **• Bianco e Nero:** L'immagine viene convertita in bianco e nero.
- **• Classico:** L'immagine viene convertita in modalità seppia.
- **• Negativo:** L'immagine viene convertita come se si trattasse di un negativo.

![](_page_16_Picture_531.jpeg)

## *Nota*

*• Per evitare immagini mosse, posizionare il dispositivo su una superficie solida e stabile, oppure, in modalità Notturno, usare un treppiede.*

![](_page_17_Picture_0.jpeg)

Il dispositivo regola il bilanciamento dei colori delle immagini in modo automatico. Sono disponibili tre impostazioni manuali per il bilanciamento dei bianchi.

- **• Auto:** Il dispositivo regola il bilanciamento dei bianchi in automatico.
- **• Luce diurna:** All'aperto.
- **• Fluorescente:** Con luce fluorescente.
- **• Tungsteno:** Con luce color tungsteno.

![](_page_17_Picture_477.jpeg)

### *NIII* Stabilizzazione video

Registrare con un effetto che elimini eventuali scosse aumentando la stabilità dell'immagine.

![](_page_17_Picture_478.jpeg)

![](_page_17_Picture_10.jpeg)

# **Rilevamento movimento**

Registra i video in automatico quando il dispositivo rileva un movimento.

![](_page_17_Picture_479.jpeg)

18

![](_page_18_Picture_0.jpeg)

Registra video con effetto moviola. Quando il video viene riprodotto, il tempo di riproduzione sarà superiore al tempo di registrazione reale. Sarà possibile usare questo effetto in determinati contesti, ad esempio nelle dimostrazioni di abilità oppure per le attività atletiche di qualsiasi tipo o ancora per sottolineare un momento chiave in una gara atletica.

![](_page_18_Picture_563.jpeg)

![](_page_18_Picture_3.jpeg)

### *Nota*

- *• Quando la funzione Moviola viene attivata, l'audio non viene registrato, e lo zoom digitale viene disattivato.*
- *• L'angolazione di visualizzazione potrebbe diventare più piccola quando viene attivata la funzione Moviola.*
- *• Quando viene attivata la funzione Moviola, la risoluzione del video è QVGA.*

![](_page_18_Picture_8.jpeg)

## **Tempo trascorso**

Registra immagini fisse a intervalli specifici che è possibile impostare e riprodurre come un unico file video. L'effetto è particolarmente utile per girare immagini di nubi, semi che germogliano e fiori che sbocciano.

- **• Off:** Disattiva la funzione Tempo trascorso.
- **• 1 secondo** Registra un frame al secondo.
- **• 3 secondi:** Registra un frame ogni 3 secondi.
- **• 5 secondi:** Registra un frame ogni 5 secondi.

![](_page_18_Picture_564.jpeg)

# *Nota*

*• La funzione di Pausa non può essere utilizzata mentre è attiva la funzione Tempo Trascorso.*

## **Menu Foto**

![](_page_19_Picture_516.jpeg)

#### **Risoluzione foto** 率

Sono disponibili tre impostazioni di risoluzione.

- **• 16MP:**Scatta foto a 4608×3456, qualità 16MP.
- **• 5MP:**Scatta foto a 2592×1944, qualità 5MP.
- **• 3MP:**Scatta foto a 2048×1536, qualità 3MP.

![](_page_19_Picture_517.jpeg)

## **Inseguire faccia**

La telecamera è in grado di rilevare i volti umani e di eseguire la messa a fuoco in modo automatico. Questa funzione è attiva unicamente con la cattura foto. È bellissimo catturare dei ritratti in condizioni di retroilluminazione.

![](_page_19_Picture_518.jpeg)

*N<sup>接汉</sup> Nota* 

Quando la funzione Inseguire faccia è attiva, la cornice di messa a fuoco punterà il volto umano. Inoltre, la cornice compare sul display LCD prima che venga premuto il pulsante [Registra].

![](_page_20_Picture_0.jpeg)

### **Stampa data**

Stampa la data e l'ora sul video e sulla foto.

![](_page_20_Picture_577.jpeg)

![](_page_20_Picture_4.jpeg)

### *Nota*

*• La funzione Stampa data non può essere attivata nella Modalità registrazione.*

# $\overline{\mathbf{S}}$

La telecamera regola la sensibilità ISO delle immagini in modo automatico. Sono disponibili due impostazioni manuali della sensibilità ISO (800/1600). Più grande è il numero, più elevato sarà il valore di sensibilità ISO. Selezionare l'impostazione più bassa per scattare un'immagine più omogenea. Selezionare l'impostazione più elevata per scattare una foto in condizioni di scarsa illuminazione o per ritrarre un soggetto in movimento a velocità elevata.

![](_page_20_Picture_578.jpeg)

*Nota*

*• L'immagine potrebbe essere sfuocata se viene selezionato un valore elevato.*

# **Autoscatto**

L'autoscatto consente di scattare foto con un ritardo di <sup>10</sup> secondi. Anche la spia LED sulla parte anteriore della videocamera lampeggia. La velocità di lampeggiamento aumenta appena prima che venga scattata la foto.

![](_page_20_Picture_579.jpeg)

IT

# **Sezione 4 Uso della Modalità di Riproduzione**

# **Operazioni per la Modalità Riproduzione**

La Modalità Riproduzione serve per visualizzare o gestire foto/video dalla memoria integrata o in una scheda SD.

![](_page_21_Picture_277.jpeg)

# **Funzioni dei pulsanti**

I pulsanti, in Modalità Riproduzione, hanno le seguenti funzioni.

![](_page_21_Picture_278.jpeg)

# **Informazioni sul monitor LCD**

Gli indicatori sullo schermo LCD di seguito indicati, compaiono in due Modalità di riproduzione:

![](_page_22_Picture_2.jpeg)

![](_page_22_Picture_201.jpeg)

![](_page_23_Picture_97.jpeg)

*Nota • L'(icona) compare solo se è selezionato nella Modalità di Riproduzione Foto.*

# **Riproduzione video**

![](_page_24_Picture_423.jpeg)

### *Nota*

*• Quando il display LCD rimane inattivo per alcuni secondi, le funzioni di riproduzione scompaiono in modo automatico. Toccare nuovamente lo schermo per richiedere la barra delle funzioni.*

### **Eliminare video**

![](_page_24_Picture_424.jpeg)

![](_page_24_Picture_6.jpeg)

### *Nota*

- *• Se viene inserita una scheda di memoria, sarà possibile eliminare solo i video salvati sulla scheda.*
- *• I video su una scheda di memoria protetta da scrittura non possono essere eliminati.*

# **Riproduzione foto**

![](_page_25_Picture_499.jpeg)

*• Quando il display LCD rimane inattivo per alcuni secondi, le funzioni di riproduzione scompaiono in modo automatico. Toccare nuovamente lo schermo per richiedere la barra delle funzioni.*

### **Eliminare una foto**

![](_page_25_Picture_500.jpeg)

![](_page_25_Picture_5.jpeg)

*Nota*

- *• Se viene inserita una scheda di memoria, sarà possibile eliminare solo le foto salvate sulla scheda.*
- *• Le foto su una scheda di memoria protetta da scrittura non possono essere eliminate.*

# **Sezione 5 Impostazione della videocamera**

# **Menu impostazioni**

![](_page_26_Picture_427.jpeg)

#### **Collegamento WiFi** F

Sarà possibile selezionare la funzione da configurare o guardare video in diretta dalla connessione wireless.

![](_page_26_Picture_428.jpeg)

‧Per ulteriori dettagli rimandiamo alle sezioni 6,7 e 8.

![](_page_26_Picture_7.jpeg)

Modificare [ WiFi ID & Password ] su [ Da WiFi a Cellulare ] / [ Da WiFi a PC ]

![](_page_26_Picture_429.jpeg)

![](_page_27_Picture_0.jpeg)

Attivare o disattivare gli effetti sonori di funzionamento.

![](_page_27_Picture_306.jpeg)

# **Sistema TV**

Selezionare lo standard TV adeguato per la propria zona: NTSC o PAL. Nel caso in cui venga impostato un sistema TV sbagliato si potrebbero visualizzare degli sfarfallii sull'immagine.

- • **NTSC**(60Hz)**:**USA, Canada, Giappone, Corea del Sud e Taiwan, ecc.
- • **PAL**(50Hz)**:**Regno Unito, Europa, Cina, Australia, Singapore e Hong Kong, ecc.

![](_page_27_Picture_307.jpeg)

![](_page_28_Picture_0.jpeg)

Servirsi di questa opzione per selezionare la lingua dell'interfaccia utente.

![](_page_28_Picture_476.jpeg)

# **Impostazione ora**

![](_page_28_Picture_477.jpeg)

![](_page_28_Picture_5.jpeg)

### **Formatta**

- • **Si:** Formatta la memoria integrata (se non c'è una scheda SD installata) / oppure una scheda SD installata.
- • **No:** Non formattare la memoria integrata (Quando non c'è una scheda SD installata) / oppure una scheda SD installata.

![](_page_28_Picture_478.jpeg)

### *Nota*

*• Se la scheda SD viene formattata, tutti i dati in essa contenuti verranno eliminati. Accertarsi di aver eseguito una copia della stessa.*

![](_page_29_Picture_0.jpeg)

# **Impost. predef.**

Ripristinare l'impostazione predefinita.

![](_page_29_Picture_261.jpeg)

Le impostazioni predefinite di questo dispositivo vengono di seguito elencate.

![](_page_29_Picture_262.jpeg)

# **Sezione 6 Funzionamento avanzato sul computer - WiVideo**

## **Advanced Operation on Your Computer - WiVideo**

La videocamera può essere collegata al computer tramite Wireless o USB. Dopo aver lanciato l'applicazione [WiVideo] (unicamente per computer con sistema operativo Windows® ) sul computer, verrà eseguita una ricerca della videocamera, quindi verrà stabilito il collegamento. Quindi , sarà possibile usare più funzioni dal computer. Vi sono varie funzioni, secondo quanto di seguito descritto:

- Trasferire il file dalla videocamera. (Collegamento Wireless/USB)
- Guardare video in streaming dal vivo dalla videocamera al computer. (Collegamento Wireless)
- Usare la telecamera come webcam per la chat video online. (Collegamento Wireless)
- Configurare un account di social network e salvare le informazioni sulla videocamera. (Collegamento USB)
- Configurare e sincronizzare i profili sulla videocamera. (Collegamento USB)

# **Installare [WiVideo] sul computer**

Per collegare la videocamera e lanciare l'applicazione [WiVideo] tramite Wireless correttamente, sarà come prima cosa necessario installare questo programma. Si tratta di una piattaforma perfetta per guardare video in streaming in tempo reale dalla videocamera e usarla al tempo stesso webcam per le video chat online.

Attenersi ai seguenti passaggi per installare la [Suite WiVideo] sul proprio computer.

- 1. Collegare la videocamera al computer servendosi del cavo USB in dotazione.
- 2. Dopo aver realizzato il collegamento USB, il programma si installa automaticamente oppure compare la finestra di esecuzione/riproduzione automatica. (A seconda del sistema operativo questa fase potrebbe essere diversa). Nel caso in cui non si apra la finestra di Riproduzione automatica. Fare clic su [Risorse del computer]-->[ PC WiVideo Suite ] per avviare l'installazione del programma.

![](_page_30_Picture_550.jpeg)

- 3. Attenersi alle istruzioni a video per completare l'installazione.
- 4. Il link di WiVideo ( $\widehat{\Xi}$ ) compare sul desktop. (In alternativa è possibile trovare l'applicazione su [Start] → [Tutti i programmi].)
- 5. Compare automaticamente la schermata principale sul desktop.

![](_page_31_Picture_3.jpeg)

6. Al termine dell'installazione sarà possibile scollegare il cavo USB.

![](_page_31_Figure_5.jpeg)

![](_page_31_Picture_6.jpeg)

## *Nota*

- *• Il programma WiVideo installerà il codec H.264 (ffdshow, un software gratuito con licenza GPL) per la corretta visualizzazione dei video.*
- *• Per installare correttamente sarà necessario uscire dall'applicazione di Messaggistica Istantanea prima di eseguire l'installazione.*
- *• WiVideo funziona unicamente col sistema operativo Windows® .*
- *• Quando la lingua a video non è leggibile, rimandiamo alla sezione di risoluzione dei problemi*

## **Uso di WiVideo tramite connessione WiFi**

![](_page_31_Picture_360.jpeg)

Sul computer:

- 2. Fare doppio clic sul link  $[WiV]$ ideo]  $\bigcirc$  sul desktop. (verificare come prima cosa che l'applicazione [WiVideo] sia installata sul computer.)
- 3. Fare clic su [Rileva videocamera WiFi] per cercare la videocamera.

\*Potrebbe comparire una finestra attività che chiede di selezionare la propria videocamera nel caso in cui nella stessa rete wireless ve ne siano diverse presenti.

- 4. Controllare l'[ ID WiFi ] e inserire la [ Password ] visualizzata sulla telecamera sulla finestra attività WiVideo. Quindi, fare clic su [OK]
- 5. Quando viene stabilito il collegamento, il segnale di Da WiFi a PC  $\binom{[k]}{k}$  comparirà sulla parte superiore del deskto.
- 6. Quindi, la modalità Da WiFi to PC WiVideo Suite è completata.

![](_page_32_Picture_7.jpeg)

# *Nota*

### *Attivare la funzione wireless PC prima del'uso.*

L'applicazione WiVideo assolve 3 funzioni col collegamento tramite WiFi:

![](_page_32_Picture_820.jpeg)

![](_page_32_Picture_12.jpeg)

## *Nota*

*• Al fine di garantire il corretto funzionamento della connettività WiFi, verificare che il programma video in dotazione WiVideo (unicamente per sistemi basati su Windows®) sia installato e che il modulo wireless LAN del computer sia attivato.*

- *• Verificare che il computer si colleghi correttamente all'access point e che la videocamera sia collegata alla stessa WLAN.*
- *• Per ottenere uno streaming video più stabile in fase di utilizzo del VIDEO DAL VIVO o della VIDEOCHAT, verificare che il segnale di potenza della WiFi abbia almeno 2 tacche* ( ) *o più sulla videocamera*.
- *• Per migliorare la potenza del segnale WiFi, spostare la videocamera più vicina al computer.*
- *• Nel caso in cui la videocamera sia lontana dal computer o dall'access point, il collegamento alla rete potrebbe richiedere più tempo. (Vi potrebbero essere interferenze a livello di segnale radio)*
- *• Per evitare uno spegnimento accidentale della videocamera, verificare che la batteria sia completamente carica.*

## **Uso di WiVideo tramite connessione USB**

- 1. Collegare la videocamera al computer servendosi del cavo USB in dotazione.
- 2. Dopo aver stabilito il collegamento USB, comparirà la schermata principale. In alternativa, fare clic sul link **[Computed PC Suite ] sul desktop per eseguire l'applicazione. In alternativa è possibile trovare** l'applicazione su [Start]→[Tutti i programmi].

![](_page_33_Figure_3.jpeg)

L'applicazione WiVideo svolge 2 funzioni tramite USB:

![](_page_33_Picture_588.jpeg)

## *Nota*

- *• VIDEO DAL VIVO E VIDEO CHAT non sono disponibili tramite il collegamento USB.*
- · Alcuni siti web di social network potrebbero non essere accessibili in alcune regioni o in alcune reti.
- *• Il computer deve disporre dell'accesso a internet per poter caricare file su questi siti.*
- *• Qualora non si fosse in possesso di un account sarà come prima cosa necessario effettuare la registrazione al sito.*
- *• I siti web di social network sono soggetti ad aggiornamenti senza preavviso. (ad esempio conferma password, crea un canale) Visitare il sito web per aggiornare le impostazioni del proprio account*

# **Sezione 7 App Da Wireless a Cellulare WiVideo**

### **Funzionamento avanzato sul dispositivo mobile - WiVideo**

Usare il dispositivo mobile come telecomando per scattare foto/video dalla videocamera in modalità wireless. Trasforma la videocamera in un pratico accessorio da abbinare al dispositivo mobile, che consente di registrare scene, in qualsiasi momento e in qualsiasi luogo. Vi sono varie funzioni, secondo quanto di seguito descritto:

- • Usare il dispositivo mobile come telecomando per scattare foto/video dalla videocamera in modalità wireless.
- • Ingrandimento/rimpiccolimento dell'obiettivo della telecamera tramite cellulare.

## **Installare [WiVideo] sul dispositivo mobile**

Per eseguire il collegamento alla videocamerasarà necessario installare come prima cosa l'applicazione [WiVideo] . Vi sono **due metodi** per installare l'applicazione [ Mobile WiVideo ] sul cellulare. Dipende dal sistema presente sul proprio dispositivo mobile. Per i sistemi Android, scaricare questa App da Google Play; per i sistemi iOS (iPhone/iPad), rimandiamo all'APP Store di Apple per l'installazione.

Attenersi ai seguenti passaggi per installare [ Mobile WiVideo App ] sul proprio dispositivo mobile.

- 1. Scarica l'App WiVideo App da Google Play (OS: Android2.2 o superiore) o dall'APP Store Apple (OS: iOS4 o superiore) sul cellulare.
- 2. Attenersi alle istruzioni a video per completare l'installazione.
- 3. Il link di WiVideo ( ) compare a video.

![](_page_34_Figure_11.jpeg)

# **Sistema iOS (iPhone/iPad): Modalità Diretta/Hotspot/AP**

Vi sono 3 modalità di connessione WiFi per collegare il cellulare alla videocamera, nel caso in cui siate utenti iPhone/iPad. A seconda dell'ambiente e della circostanza, usare la modalità più adeguata.

### **(1) iOS: Uso della [Modalità Diretta] senza servizio mobile wireless**

![](_page_35_Figure_3.jpeg)

### **(2) iOS: Uso della [Modalità Hotspot] con servizio mobile wireless**

![](_page_35_Picture_783.jpeg)

### **(3) iOS: Utilizzo della [ Modalità AP ] con Access Point wireless**

![](_page_35_Picture_784.jpeg)

# **Sistema Android: Modalità Hotspot / AP**

Vi sono 2 modalità di connessione WiFi per collegare il cellulare alla videocamera, nel caso in cui siate utenti Android. A seconda dell'ambiente e della circostanza, usare la modalità più adeguata.

### **(1) Android: Uso della [Modalità Hotspot] con servizio mobile wireless**

![](_page_36_Picture_454.jpeg)

### **(2) Android: Utilizzo della [ Modalità AP ] con Access Point wireless**

![](_page_36_Picture_455.jpeg)

# **Uso di WiVideo tramite connessione Wireless**

![](_page_37_Picture_315.jpeg)

# **Funzione Suite Mobile PC WiVideo**

Dal cellulare è possibile controllare la videocamera in modalità remota wireless. Ecco un elenco di icone che compaiono sul cellulare per illustrare le funzioni.

![](_page_37_Picture_316.jpeg)

# **Sezione 8 Da Wireless a Cloud-Ustream**

# **Registrarsi e salvare l'account Ustream sulla videocamera**

Ustream consente di trasmettere gratuitamente video in tempo reale dalla propria videocamera. Le persone possono guardare la vostra trasmissione su iPhone, iPad, iPod, telefoni e tablet Adroid o PC dal sito web / dall'APP Ustream in qualsiasi momento, in qualsiasi luogo. Il programma WiVideo può guidarvi in automatico lungo il processo di configurazione di Ustream.

Prima di iniziare a usare Ustream, sarà necessario registrare un account sul sito web Ustream (www. ustream.tv).

![](_page_38_Figure_4.jpeg)

## **Preparare AP/Mobile Hotspot per la trasmissione Ustream**

Verificare di disporre di un dispositivo Access Point / Hotspot mobile per iniziare la trasmissione.

![](_page_39_Figure_2.jpeg)

## **Trasmissione di video dal vivo su Ustream**

Avviare lo streaming video dal vivo dalla Telecamera

- 1. Premere il pulsante [ WiFI' sulla videocamera
- 2. Selezionare [ Da WiFi a Cloud ] ( $\boxed{\blacksquare$ ) da [ Tipo di connessione ].
- 3. Accedere all'account Ustream
- 4. Inserire nome utente e password.
- 5. La telecamera elenca gli AP disponibili.
- 6. Selezionarne uno per eseguire il collegamento WiFi.
- 7. La telecamera si collega al server Ustream e avvia lo streaming video.

### *Nota*

 $\sqrt{1}$ 

- *• Dopo aver inserito il nome utente e la password dell'account Ustream, la prossima volta compariranno in modo automatico.*
- *• Nel caso in cui non si veda nulla, inserire nome utente/password con la tastiera.*

![](_page_39_Picture_15.jpeg)

40

![](_page_40_Picture_521.jpeg)

![](_page_41_Picture_0.jpeg)

![](_page_41_Picture_1.jpeg)

### *Nota*

*• Le possibili motivazioni che portano a errori di connessione potrebbero essere: (1) password* sbagliata: (2) non ci si trova nella zona di rete wireless dell'AP, (3) la videocamera non supporta il *tipo di cifratura usato nell'AP. Questo modello supporta unicamente il tipo di cifratura WEP/WPA/ WPA2, ma non livello aziendale (4). La rete richiede informazioni su account/password PPPoE.*

- *• Questa videocamera supporta unicamente l'AP (SSID) indicato con numeri/simboli/inglesi (caratteri ASCII).*
- *• Sarà possibile inserire testo unicamente in inglese, a prescindere dalla lingua dell'OSD.*
- *• Alcuni router AP non consentono la connessione alla rete (ad esempio firewall).*
- *• Il fornitore dei servizi di rete potrebbe addebitare costi aggiuntivi.*
- *• Restare lontani da eventuale strumentazione elettronica dato che i segnali della frequenza radio potrebbero interferire in caso di connessione.*
- *• Quando di trasmette su Ustream, le funzioni di registrazione/zoom sono disattivate.*
- *• La videocamera non si riesce a collegare alla rete mentre è collegata alla HDTV tramite cavo o viceversa.*
- *• La scansione la connessione all'AP/rete o l'operazione di caricamento potrebbe richiedere del tempo. La velocità di stream è influenzata dalla velocità della connessione a internet o da altri fattori.*
- *• Verificare che la batteria sia completamente carica prima di eseguire il collegamento alla rete. Il caricamento potrebbe richiedere un po' di tempo.*
- *• Qualora non si fosse in possesso di un account sarà come prima cosa necessario effettuare la registrazione al sito.*
- *• I siti web di social network sono soggetti ad aggiornamenti senza preavviso. (ad esempio conferma password, crea un canale) Visitare il sito web per aggiornare le impostazioni del proprio account.*
- *• Ustream potrebbe non essere accessibile in alcune regioni o in alcune reti.*
- *• Evitare di trasferire dati riservati e di impostare le informazioni del proprio account su reti aperte o in aree pubbliche. I dati trasferiti tramite WiFi possono venire intercettati.*

# **Sezione 9 Visualizzazione di Foto e Video sulla TV**

## **Collegamento a una TV High-Definition 16:9(Wide)**

- 1. Collegare il cavo HDMI alla porta di uscita HDMI della propria videocamera.
- 2. Collegare l'altra estremità del cavo a una televisione.
- 3. Impostare la sorgente di ingresso video della TV su " HDMI."
- 4. I passaggi per visualizzare le immagini e i video salvati su una HDTV sono gli esattamente stessi che si eseguono per la visualizzazione su uno schermo LCD.

![](_page_42_Figure_6.jpeg)

![](_page_42_Picture_7.jpeg)

*• Alcune funzioni potrebbero non essere accessibili quando la videocamera è collegata a una HDTV.*

## **Connessione a una TV 4:3**

- 1. Collegare il cavo AV (venduto separatamente) alla porta Mini USB2.0 del proprio dispositivo.
- 2. Collegare l'altra estremità del cavo a una televisione.
- 3. I passaggi per visualizzare le immagini e i video salvati su una HDTV sono gli esattamente stessi che si eseguono per la visualizzazione su uno schermo LCD.

![](_page_42_Figure_13.jpeg)

![](_page_42_Picture_14.jpeg)

### *Nota*

- *• Alcune funzioni potrebbero non essere accessibili quando la videocamera è collegata a una HDTV.*
- *• Alcune icone sullo schermo LCD potrebbero non essere visibili quando la videocamera è collegata a una HDTV.*
- *• La registrazione di video/foto non è possibile quando il sistema HDMI è attivo.*
- *• La funzione Wireless non viene applicata quando viene usato il cavo HDMI con la TV.*

# **Sezione 10 Visualizzazione di Video e Foto sul PC**

## **Trasferimento di foto o video sul computer**

Sarà possibile trasferire foto o video salvati sulla videocamera su un computer e inviarli tramite e-mail ad amici o ancora postarli su siti web.

Per eseguire questa operazione è opportuno:

- 1. Collegare il computer e la videocamera servendosi del cavo mini USB 2.0 in dotazione.
- 2. Per accedere alle foto e ai video sulla scheda di memoria SD: Le foto e i video si trovano sul computer in My Computer\ SD\DCIM\100MEDIA (il percorso varia a seconda del nome della scheda SD).
- 3. Per accedere a foto e video presenti nella memoria interna del dispositivo: I video e le foto si trovano nel computer seguendo questo percorso My Computer\DV\DCIM\100MEDIA
- 4. All'interno di questa cartella sarà possibile vedere, eliminare, spostare o copiare e video registrati e le foto che si vogliono.

(In Windows XP)

# **Sezione 11 Specifiche e requisiti di sistema**

# **Specifiche tecniche**

![](_page_44_Picture_467.jpeg)

## **Requisiti di sistema**

- Microsoft Windows XP/Vista/7
- • Intel /AMD Dual-Core CPU o superiore
- • 1 GB di memoria di sistema e
- • 2GB di spazio libero su disco
- Porte USB 1.1/2.0 o superiori disponibili

![](_page_45_Picture_6.jpeg)

*• Lo schermo LCD è stato prodotto servendosi di tecnologie ad altissima precisione. Il 99,99% dei pixel è perfettamente funzionante. Di tanto in tanto, tuttavia, potrebbero comparire dei puntini neri o luminosi (bianco, rosso, blu o verde) sullo schermo LCD. Questi puntini sono il normale risultato del processo di produzione e non influiscono sulla registrazione.*

# **Sezione 12 Risoluzione dei problemi**

# **Risoluzione dei problemi**

Nel caso in cui la videocamera funzioni diversamente rispetto a quanto indicato, verificare il seguente elenco di problematiche comuni.

![](_page_46_Picture_817.jpeg)

# **Sezione 13 Normative FCC e informazioni SAR**

# **Normative FCC**

### 15.19(a)(3):

Questo dispositivo è conforme alla Parte 15 delle Norme FCC (Federal Communications Commission). Il funzionamento è soggetto alle due seguenti condizioni: (1) Questo dispositivo potrebbe non causare interferenze dannose, e (2) questo dispositivo deve accettare qualsiasi interferenza ricevuta, comprese le interferenze che potrebbero causare un funzionamento indesiderato.

### 15.105(b):

NOTA: Questo dispositivo è stato testato e ritenuto conforme ai limiti per un dispositivo digitale di Classe B, conforme alla Sezione 15 delle norme FCC. Tali limiti sono stati stabiliti al fine di fornire una protezione adeguata da interferenze nocive in un'installazione di tipo residenziale.

Il presente apparecchio genera, utilizza e può irradiare energia in radiofrequenza e, se non viene installato o utilizzato conformemente alle istruzioni, può produrre interferenze nocive che disturbano le comunicazioni radio. Non è tuttavia garantita l'assenza di interferenze in un'installazione specifica. Qualora il dispositivo dovesse causare interferenze alla ricezione radio o TV, il che può essere determinato spegnendo e riaccendendo il dispositivo, l'utente deve provare a correggere l'interferenza adottando una o più delle sequenti misure:

- —Orientare nuovamente o riposizionare l'antenna ricevente;
- —Aumentare la distanza tra l'apparecchio e il ricevitore;
- —Collegare il dispositivo a una presa su un circuito diverso rispetto a quello a cui è collegato il ricevitore.
- —Rivolgersi al rivenditore o a un tecnico radio/TV esperto per ricevere assistenza.

Qualsiasi variazione o modifica non espressamente approvata dalla parte responsabile per la conformità, può invalidare il diritto dell'utente a utilizzare l'apparecchiatura.

### **Informazioni sull'Esposizione alle Frequenze Radio (SAR, Specific Absorption Rate - Tasso di assorbimento specifico)**

Questo dispositivo soddisfa i requisiti del governo per l'esposizione alle onde radio.

Il dispositivo è stato progettato e realizzato di modo che non superi i limiti di emissione per l'esposizione all'energia delle frequenze radio (RF) definite dalla Federal Communications Commission del Governo US.

Lo standard di esposizione usa un'unità di misura nota come SAR, SpecificAbsorption Rate - Tasso di assorbimento specifico. Il limite SAR definito dalla FCC è di 1.6W/kg. I test per la SAR vengono condotti usando posizioni di funzionamento standard accettate dalla FCC con l'EUT che trasmette al livello di potenza specifico in diversi canali.

Il valore SAR più alto per il dispositivo secondo quanto segnalato alla FCC è di 0.226 W/kg se posizionato vicino al corpo.

La FCC ha concesso un'Autorizzazione di Strumentazione per questo dispositivo con tutti i livelli di SAR indicati valutati in conformità con le linee guida sull'esposizione FCC RF. Le informazioni SAR su questo dispositivo sono archiviate presso la FCC e si trovano nella sezione Display Grant del sito www.fcc.gov/oet/ea/fccid dopo aver eseguito la ricerca per ID FCC: E8HDCB229C100.

IT Questo dispositivo è conforme a SAR per la popolazione generale / limiti di esposizione non controllati come da ANSI/IEEE C95.1-1999 ed è stato testato in conformità coi metodi di misurazione e con le procedure indicate nel Bollettino OET 65 Supplemento C.